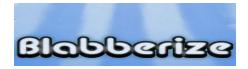

- **Step 1:** Go to www.blabberize.com
- **Step 2:** Click on login/signup

For sign up or log in, fill in required information and continue.

[login/signup]

**Step 3:** Click MAKE at the top of the screen.

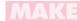

**Step 4:** Click BROWSE and locate a picture to upload. Select the picture and click OPEN.

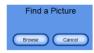

Step 5: Click and drag the PINK HANDLES on the picture to crop the image. Click and hold in the middle of the box to put it where you want it.

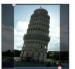

**Step 6:** Click the RIGHT ARROW BUTTON to go to the next step.

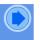

- **Step 7:** Click and hold on the BLABBERMOUTH to move it to the desired location.
- **Step 8:** Click, hold, and move the SMALL BLUE and GREEN DOTS to create the outline of the mouth.

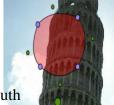

- **Step 9:** Click, hold, and move the BIG GREEN DOT to set how far you want the mouth to open.
- **Step 10:** Click the RIGHT ARROW BUTTON to go to the next step.

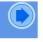

**Step 11**: Click on the MICROPHONE to record or click on the ARROW to upload a sound.

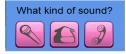

**Step 12:** Click on the ARROW to preview.

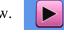

**Step 13:** Click the OK BUTTON.

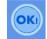

Step 14: Click on SAVE and type in the title, description and tags. Select PRIVATE and click SAVE.

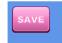

**Step 15:** Select from the options available.

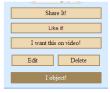

**Step 16:** Click on MY STUFF to view the blabbers you have made.

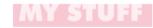

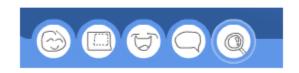